## ಕರ್ನಾಟಕ ರಾಜ್ಯ ಶುಶ್ರೂಷಾ ಪರಿಷತ್ತು KARNATAKA STATE NURSING COUNCIL ನೋಂದಣಿ ಪರಿಶೀಲನೆ ಆಕ್ಟಾಲರಿ ನರ್ಸ್ ಮಿಡ್ವೈಫರಿ Registration Verification Auxilliary Nurse Midwifery

Step 1: Go to sevasindhu.karnataka.gov.in website and click on Departments & Services.

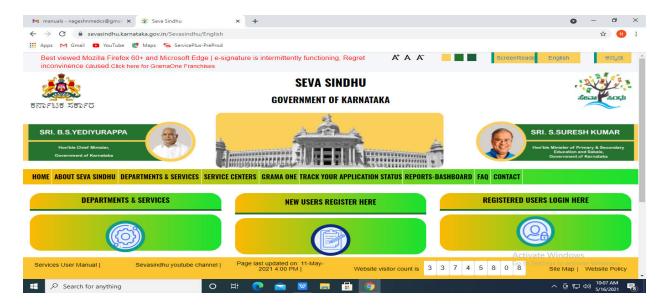

**Step 2**: Click on <u>Karnataka State Nursing Council</u> and Registration Verification Auxilliary Nurse Midwifery. Alternatively, Registration Verification Auxilliary Nurse Midwifery in the <u>search</u> <u>option.</u>

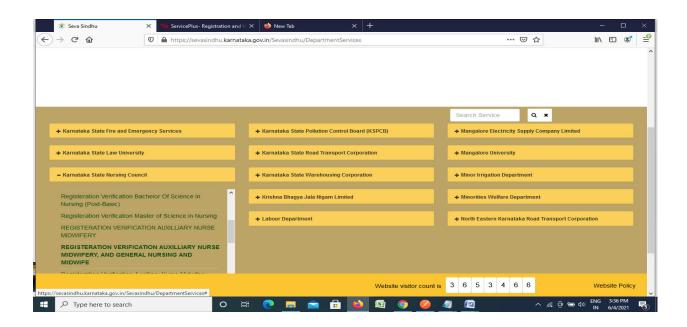

## Step 3: Click on Apply online.

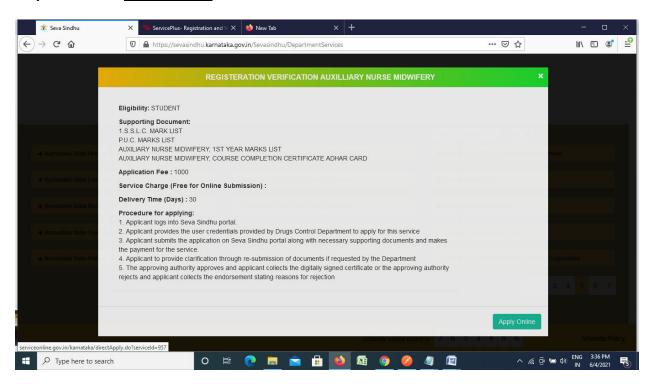

## **Step 4**: Enter the username, password/OTP, captcha and click on **Log In** button.

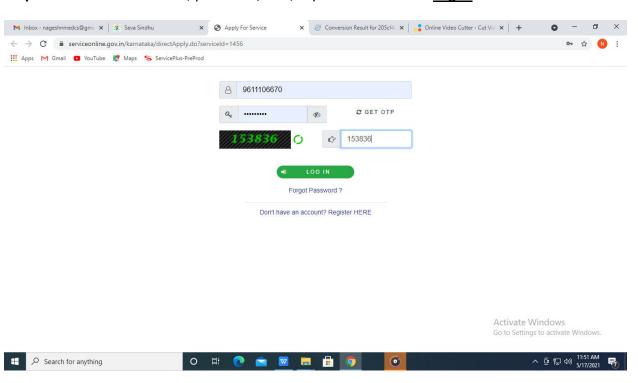

Step 5: Fill the Applicant Details.

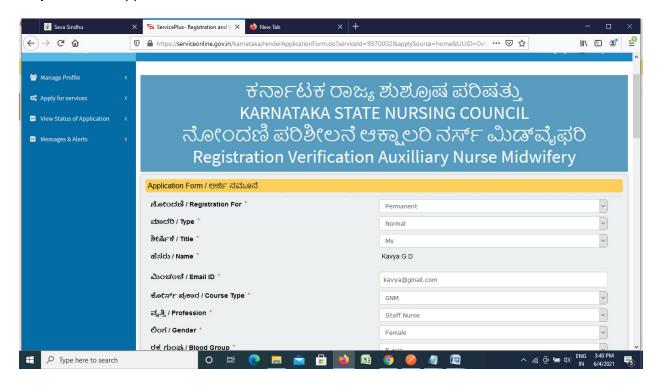

Step 6: Verify the details. If details are correct, enter the Captcha & Submit.

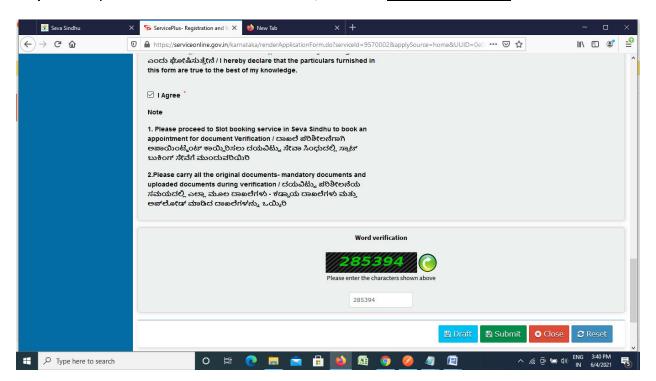

**Step 7**: A fully filled form will be generated for user verification.

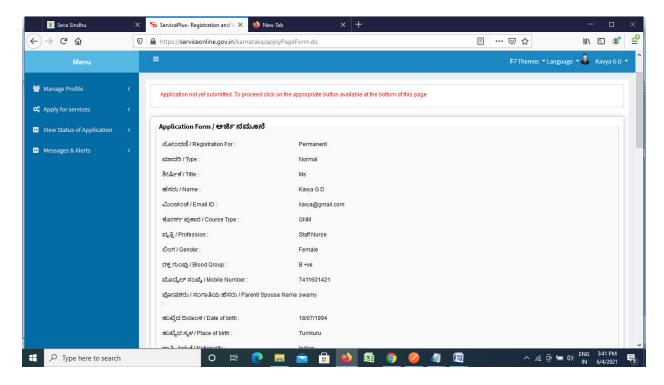

Step 8 : Click on Attach annexures.

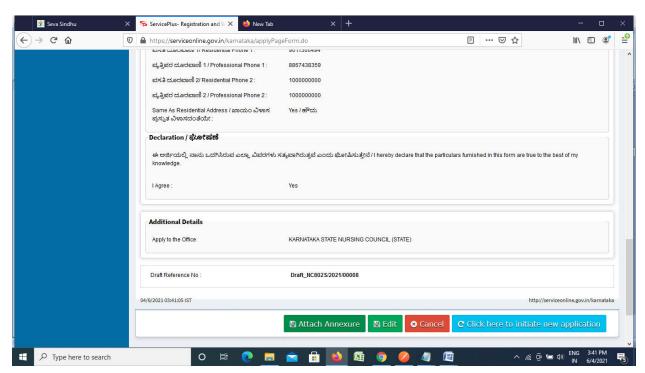

Step 9: Attach the annexures and click on save annexures.

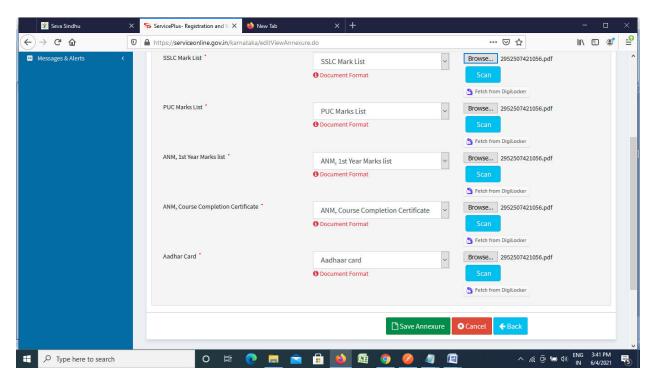

Step 10 :Saved annexures will be displayed and click on make payment to proceed.

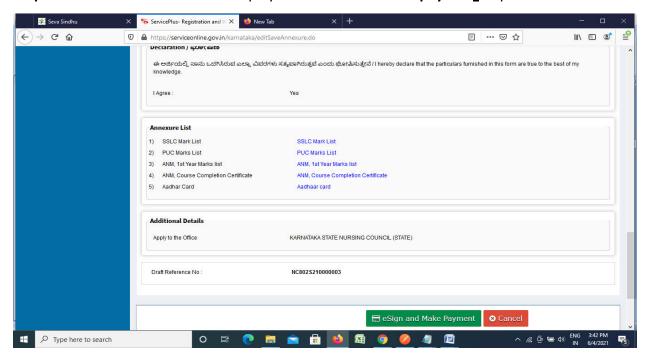

**Step 11 :** Click on I agree with above user consent and eSign terms and conditions and Select authentication type to continue.

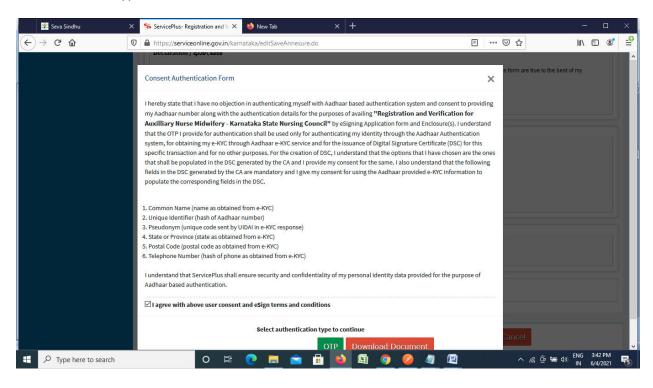

Step 12: Enter Aadhar Number and click on get OTP.

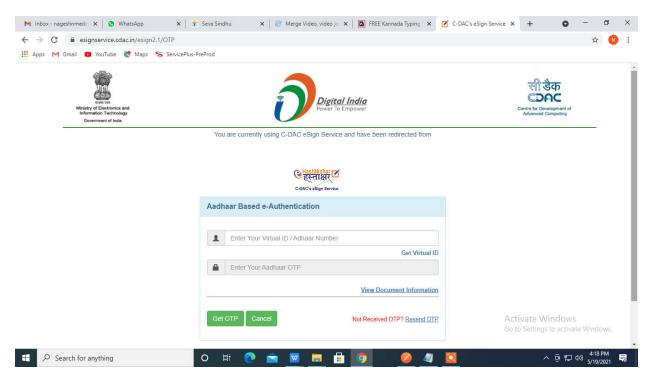

Step 13: Enter OTP and click on Submit.

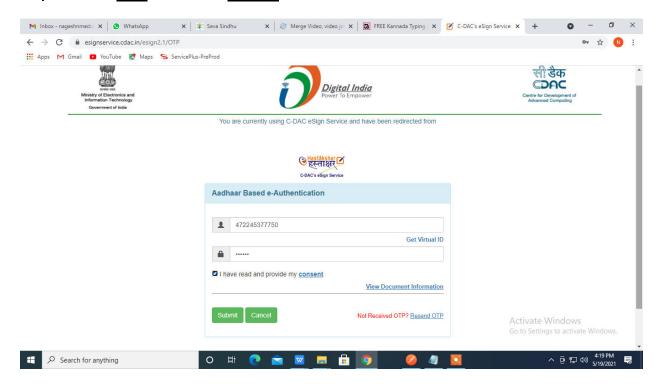

Step 14: Select the Mode of Payment and click on Make Payment to proceed.

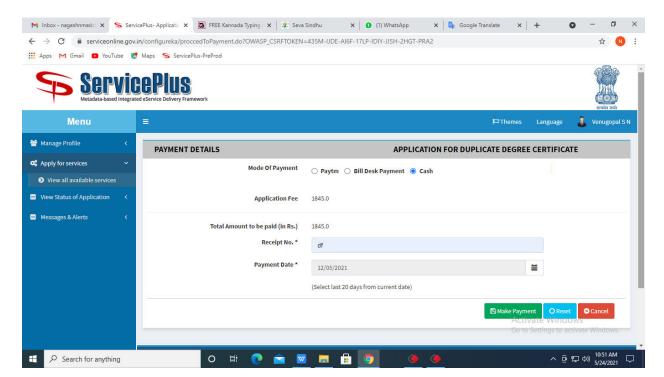

**Step 15**: Select preferred payment method (Credit Card/Debit Card/Internet Banking), enter the required details and click on make payment.

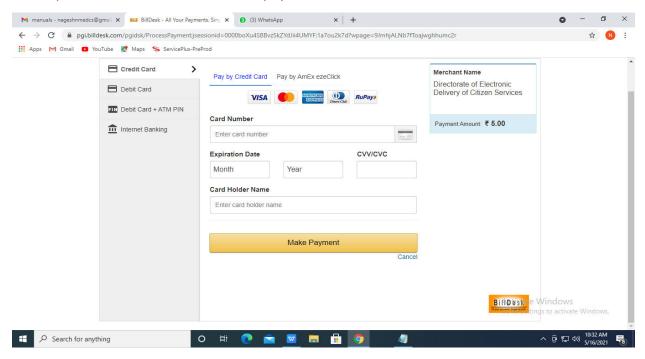

**Step 16**: After payment is successful, acknowledgement will be generated. Acknowledgment consists of applicant details, application details and the payment details for applicant's reference.

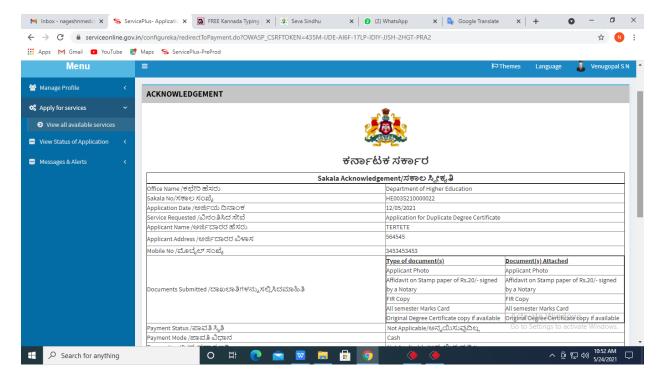

**Step 17**: To download the certificate, go to the **sevasindhu.karnataka.gov.in** and click on **Registered Users Login Here.** 

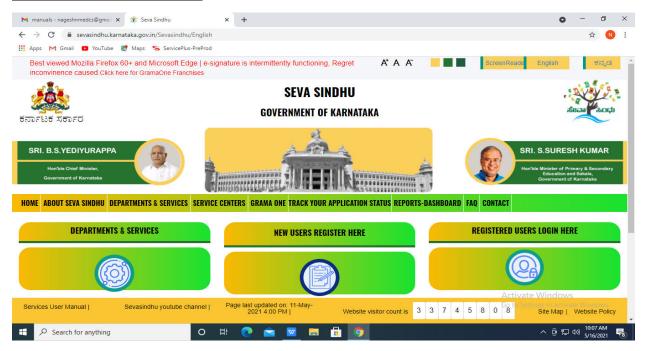

**Step 18**: Once the login page is open, enter your username, password/OTP, captcha and click on **Submit.** 

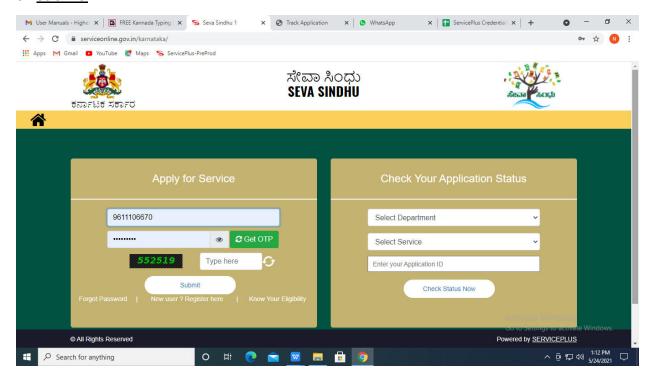

**Step 19** :Click on **View Status of Application** --> **Track application status**. Enter Application Reference Number (you can refer to Acknowledgment/SMS to get Application Reference Number) and click on **Get Data**.

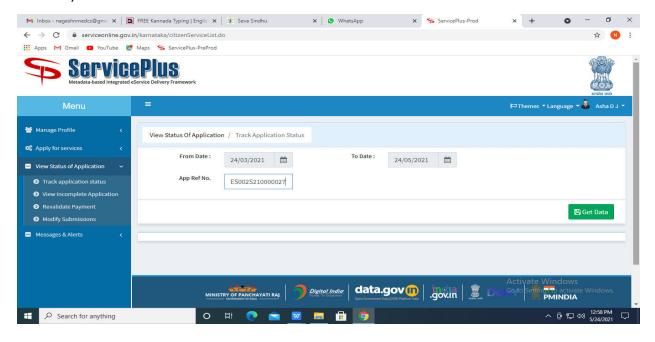

Step 20: Check Current Status of the application. If it is delivered, Click on Delivered.

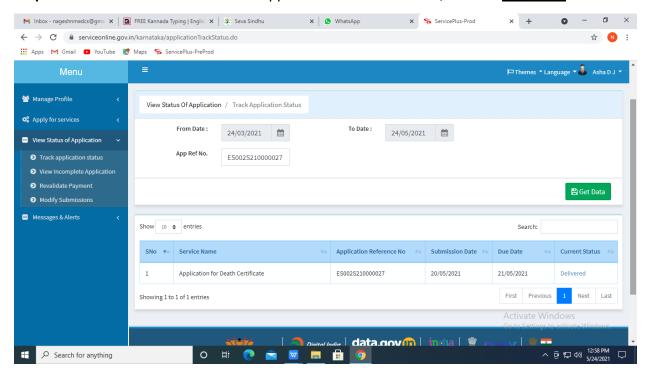

**Step 21**: Under Issue Document(s), click on **Output certificate**.

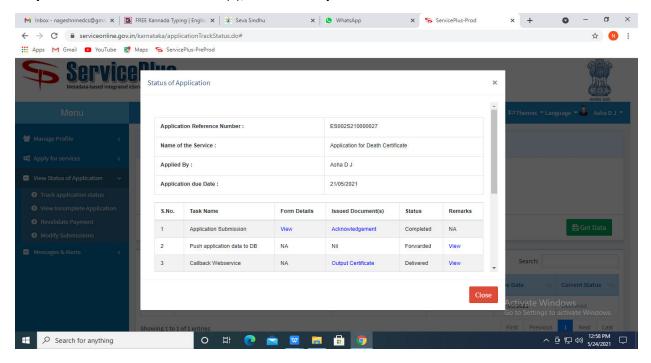

**Step 22**: Registration Verification Auxilliary Nurse Midwifery Output Certificate will be downloaded. You can print the certificate if required.

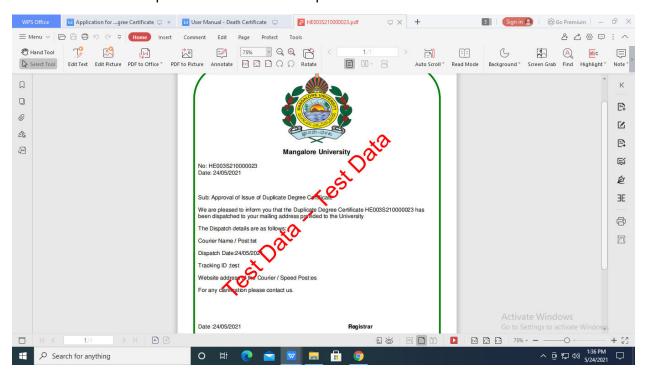